# tehnot=ka

[https://tehnoteka.rs](https://tehnoteka.rs/?utm_source=tehnoteka&utm_medium=pdf&utm_campaign=click_pdf)

# **Uputstvo za upotrebu**

MEANIT Tab X30 2/16GB

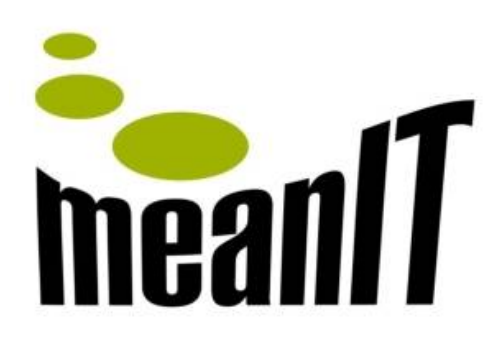

Tehnoteka je online destinacija za upoređivanje cena i karakteristika bele tehnike, potrošačke elektronike i IT uređaja kod trgovinskih lanaca i internet prodavnica u Srbiji. Naša stranica vam omogućava da istražite najnovije informacije, detaljne karakteristike i konkurentne cene proizvoda.

Posetite nas i uživajte u ekskluzivnom iskustvu pametne kupovine klikom na link:

[https://tehnoteka.rs/p/meanit-tab-x30-216gb-akcija-cena/](https://tehnoteka.rs/p/meanit-tab-x30-216gb-akcija-cena/?utm_source=tehnoteka&utm_medium=pdf&utm_campaign=click_pdf)

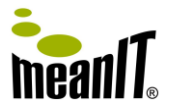

# **TABLET X30**

# **Korisničke upute i Jamstveni list Sadržaj**

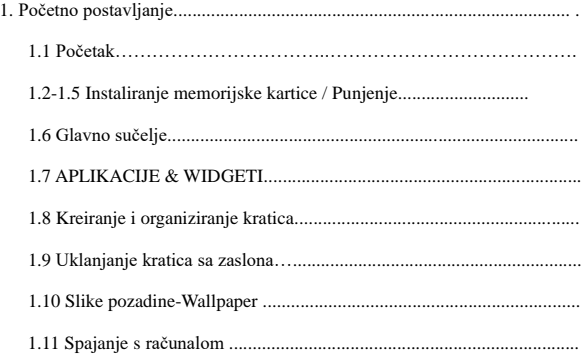

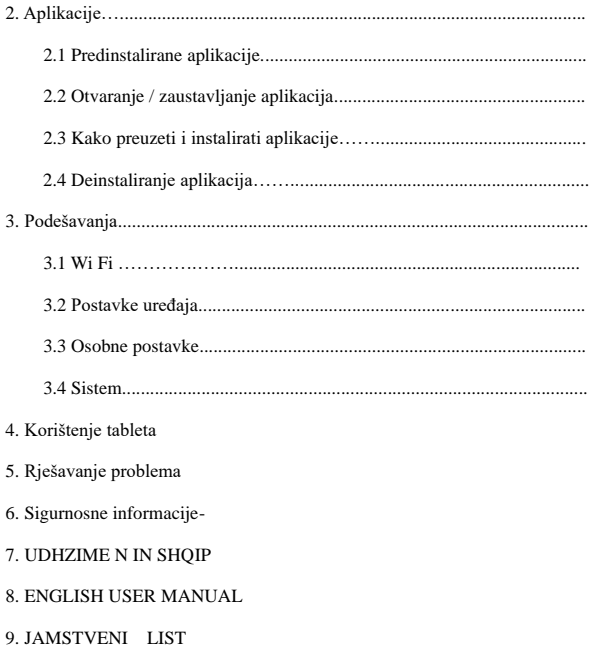

# **Specifikacije**

- ⚫ **CPU:** Quad Core, max 1.3 GHz
- ⚫ Maksimalna snaga odašiljanja: 350 mW
- ⚫ **Memorija:** 2 GB RAM / 16GB pohrana (korisnički dostupno do 12 GB)
- ⚫ **LCD :** 10.1 " IPS ,16:9 format , 1280\*800
- ⚫ **Kamera:** Zadnja 2 MPX , Prednja 0.3 MPX.
- ⚫ **Operativni Sistem:** Android ™ 11
- ⚫ G-senzor; FM radio
- ⚫ Wi-Fi 802.11b/g/n; Bluetooth bežična veza;
- ⚫ **Baterija:** 5000 mAh Li-Ion.
- **Priključci:** micro USB priključak (OTG podrška), micro SD utor TF (max

32GB), 3.5mm stereo priključak.

Prikazi, koji su ovdje sadržani, su simulirani. MeanIT i proizvođač ne odgovaraju za tehničke niti izdavačke greške ili propuste koji su ovdje sadržani, niti slučajne ili posljedične štete koje proizlaze iz opremanja ovog materijala. Informacije se pružaju "kako jesu", bez jamstva bilo koje vrste, i mogu se promijeniti bez prethodnog upozorenja. MeanIT i proizvođač također zadržavaju pravo bilo kada izmijeniti sadržaj ovog dokumenta bez prethodnog upozorenja. Neki modeli uređaja imaju različite opcije,te se mogu razlikovati od prikazanih opcija, stoga obratite pozornost na pojedine izvedenice modela. Prikazi zaslona su simbolični, te se prikazane ikone mogu razlikovati od stvarnog stanja na vašem uređaju, ovisno o modelu uređaja i Android operativnog sustava!

Android is a trademark of Google LLC.

Google™, Android, Google play i ostali znakovi su zaštitni znakovi tvrtke Google LLC.

#### **Sadržaj pakiranja:**

Uređaj meanIT X30, USB strujni adapter (punjač), micro USB kabel

Upute i jamstveni list

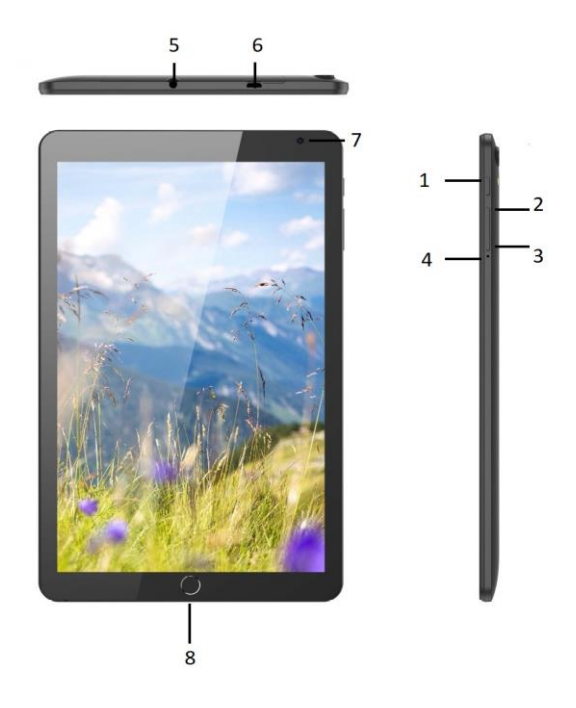

- **1. Tipka za uključivanje / isključivanje**
- **2. Tipka za smanjivanje glasnoće**
- **3. Tipka za pojačavanje glasnoće**
- **4. RESET tipka**
- **5. 3.5 mm priključak za slušalice**
- **6. micro USB priključak (punjenje i data)**
- **7. Prednja Kamera**
- **8. Početna (Home) tipka**

# **1. Početno postavljanje**

#### **1.1 Uklanjanje poklopca microSD kartice**.

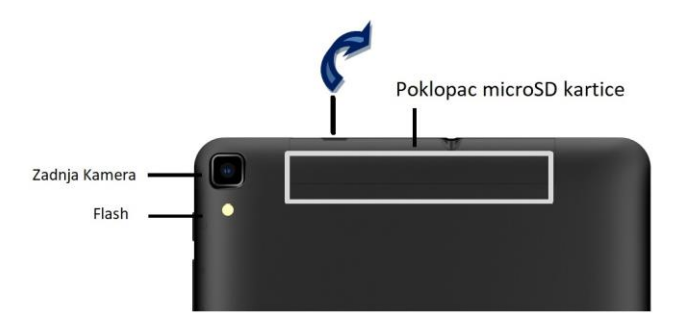

Isključite uređaj. Uređaj nema korisnički izmjenjivu bateriju!

Podignite gornji zaštitni dio poklopca microSD kartice (prorez poklopca iznad micro USB priključka za punjenje) pažljivo povlačeći dio kod proreza na poklopcu u gornjem dijelu uređaja, prema gore.

#### **1.2 Instaliranje memorijske kartice (opcija).**

Umetnite microSD karticu sa prorezima na kartici okrenutim kako je prikazano na kućištu uređaja.

Ako prilikom umetanja memorijske kartice, uređaj nije isključen, postoji mogućnost oštećenja uređaja, memorijske kartice i gubitka podataka.

Ne gurajte karticu na silu ili oštrim predmetima, možete oštetiti kontakte i karticu.

Umetnite microSD memorijsku karticu (TF) u utor kako je prikazano na kućištu uređaja. Prilikom umetanja ili uklanjanja micro SD kartice, uređaj mora biti iskliučen.

# *Napomena: je zaštićeni znak SD korporacije.*

#### **1.3 Instaliranje poklopca.**

Vratite poklopac micro SD kartice na svoje mjesto, obrnutim redoslijedom. Pritisnite pažljivo pokopac prema dolje.

#### **1.4 Punjenje baterije**

Prije prvog uključivanja uređaja, molimo punite bateriju minimalno 4 sata kako bi ste ju formirali. Ponekad kada je baterija potpuno ispražnjena, potrebno je i 60 min. za početak punjenja i prikaz punjenja. Potrebno je više punjenja kako bi se baterija formirala i dostigla puni kapacitet.

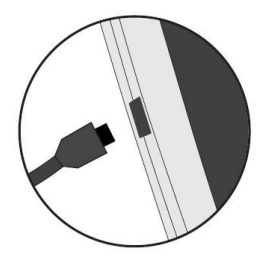

Uključite strujni adapter u zidnu utičnicu, te priključite kabel za punjenje u tablet, na micro USB priključak . Uređaj označava punjenje. Pripazite da je priključak punjača okrenut na ispravnu stranu. Ne gurajte priključak na silu, pripazite prilikom priključivanja. Ne pomičite priključak lijevo-desno ili goredolje kako ne bi oštetili priključak punjača.

Preporučljivo je da se uređaj puni dok je uključen.

Kabel za punjenje nemojte micati, potezati ili napinjati kako se isti ne bi oštetio.

# **Preporučljivo je ne koristiti uređaj dok je priključen na punjač, kako ne bi ste oštetili priključak punjača!**

Nakon punjenja uklonite strujni punjač iz zidne utičnice. Duljina trajanja baterije ovisi o načinu korištenja i ostalim postavkama (Wi-fi, jačina signala 3G/2G, svjetlina zaslona, ostale dodatno instalirane aplikacije) prosječno, u korištenju do 3 sata.

Bateriju nemojte pretjerano prazniti, punite ju kada sustav pokaže da je potrebno priključiti punjač ( 5-15%), tako ćete produljiti vijek trajanja baterije. Ako dulje vrijeme nećete koristiti uređaj, punite ga minimalno jednom u 30 dana kako bi sačuvali bateriju.

#### **1.5 Uključivanje**

Tipku za uključivanje/isključivanje pritisnite 2-3 sekunde, uređaj se uključuje. Na isti način možete isključiti uređaj. Pričekajte 30 sekundi da uređaj uključi sistem. Ako je na uređaju instalirano više aplikacija, uključivanje i moguće nadogradnje sustava mogu potrajati i više minuta. Ponekad je moguće i da će se uređaj prilikom nadogradnji, više puta uključiti i isključiti (restart).

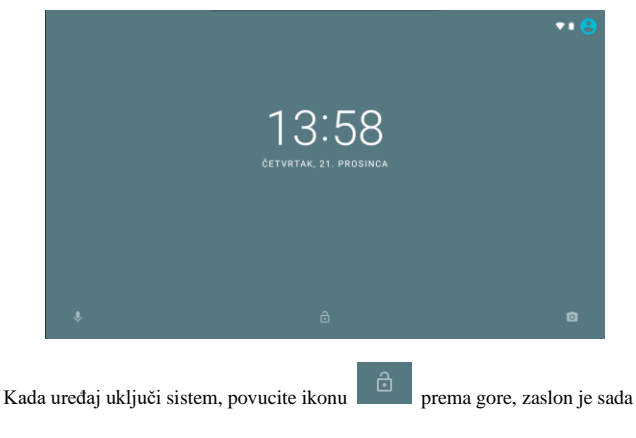

uključen i možete započeti sa radom.

# **1.6 Glavno sučelje**

Slika prikazuje izgled glavnog sučelja.

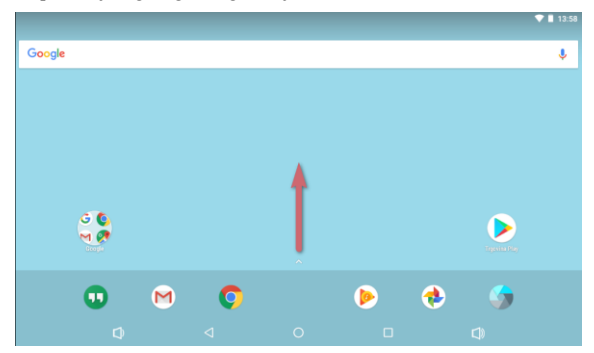

Prijeđite prstom od doljnjeg dijela zaslona prema gore (u smjeru strelice), kako bi se prikazale sve instalirane aplikacije.

\*Prikazi su simbolični, te se prikazane ikone mogu razlikovati od stvarnog stanja na vašem uređaju, ovisno o modelu uređaja i Android operativnog sustava!

# 1.7 Aplikacije & Widgeti

# **1.7.1 Sučelje APLIKACIJA**

Prijeđite prstom od doljnjeg dijela zaslona prema gore (u smjeru strelice), kako bi se prikazale sve instalirane aplikacije.

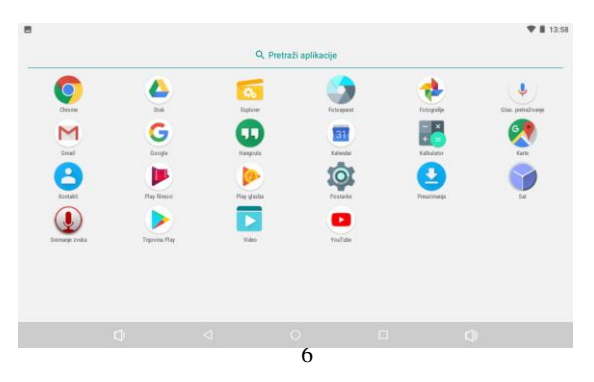

# **1.7.2 Sučelje WIDGETI**

Dodirnite i držite dio na početnom zaslonu (pojavljuje se sučelje):

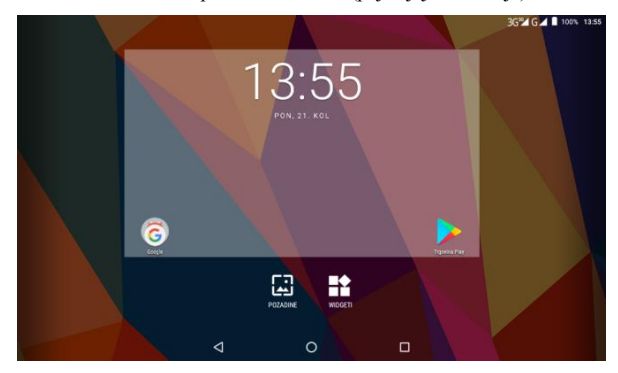

Odavberite WIDGETI kako bi prikazali sve widget aplikacije. Widgeti su kratice sa različitim prikazima za pojedine aplikacije.

Pritisnite i držite jedan od prikazanih kako bi isti postavili na početni zaslon.

# **1.8 Kreiranje i organiziranje kratica**

### **1.8.1 Kreiranje nove kratice na početnom zaslonu**

Odaberite neku od ikona u aplikacijama ili widgetima i držite ju pritisnutu 2-3 sekunde. Kratica se pojavljuje na odabranom zaslonu, pustite kraticu na željenom zaslonu.

# **1.8.2 Organiziranje kratica**

Moguće je napraviti mapu za nekoliko aplikacija. Da biste napravili novu mapu na početnom zaslonu, stavite jednu aplikaciju na drugu, napraviti će te mapu od dvije aplikacije. Mapu možete i preimenovati.

# **1.9 Uklanjanje kratica sa početnog zaslona**

Pritisnite ikonu koju želite maknuti dok se na gornjem lijevom dijelu zaslona ne pojavi ikona. Povucite ikonu kratice iznad oznake X dok ikona ne pocrveni, kako bi ste ju izbrisali.

# **1.10 Slika pozadine (Wallpaper)**

Dodirnite i držite 2 sekunde prazan dio na zaslonu.

Podešenja pozadinske slike se pojavljuju.Odaberite pozadinsku sliku i potvrdite

sa "Postavi pozadinsku sliku".

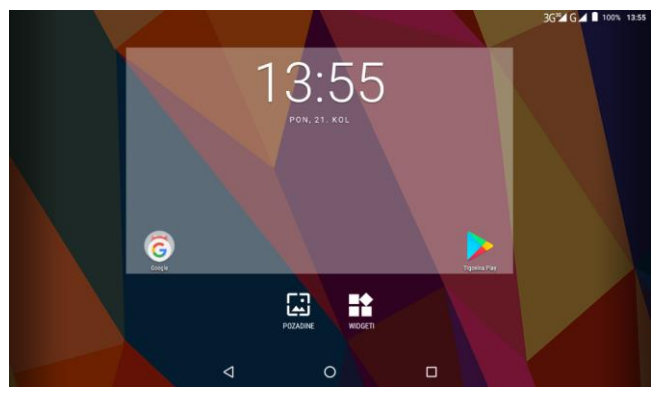

# **1.11 Spajanje sa računalom**

Spojite priloženi USB kabel na priključak micro USB, te na računalo.

Kada je spojen sa računalom, sučelje prikazuje da je USB povezan.

Povucite alatnu traku prema dolje. Pojavljuje se poruka " Odaberite namjenu USB-a". Odaberite "Prijenos datoteka". Odaberite opciju (mapa Android uređaj)

na Vašem PC ili laptop računalu. USB priključak spajajte pažljivo kako ne bi oštetili priključak.

# **2. Aplikacije**

Ovo poglavlje opisuje osnovni rad sa aplikacijama.

# **2.1 Predinstalirane Aplikacije**

Prijeđite prstom od doljnjeg dijela zaslona prema gore, kako bi vidjeli sve aplikacije.

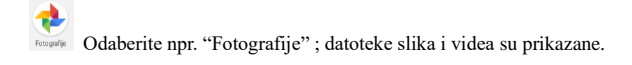

Kada je bežična mreža dostupna, možete pokrenuti preglednik.

Pritisnite na području adrese kako bi unijeli adresu:

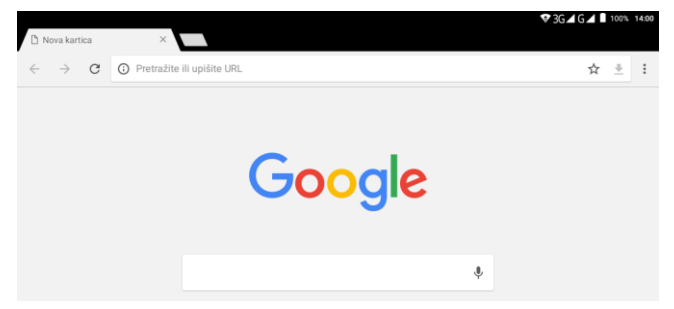

Odaberite ikonu X iznad polja adrese da zatvorite trenutnu karticu web stranice.

# **2.2 Otvaranje / zaustavljanje aplikacija**

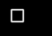

Odaberite ikonu

aplikacije koje se trenutno izvode.

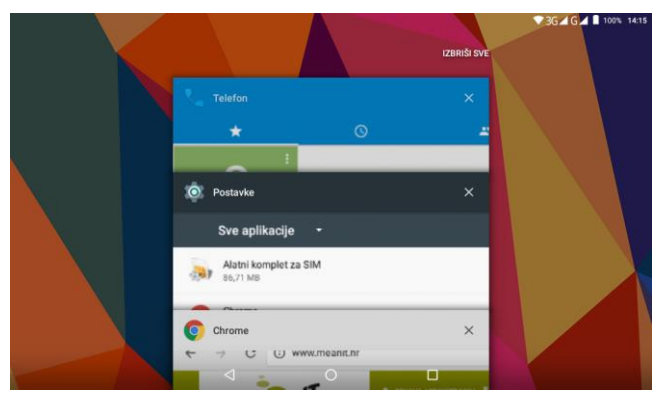

Izaberite jednu od aplikacija kako bi se ista prikazala na trenutnom zaslonu. Zaustavljanje aplikacija: pomaknite aplikaciju lijevo ili desno za zaustavljanje i zatvaranje željene aplikacije. Možete pritisnuti i ikonu za zatvaranje i gašenje svih trenutno otvorenih aplikacija (IZBRIŠI SVE). Da bi izbjegli usporavanje rada uređaja, preporučljivo je zatvoriti sve aplikacije koje se ne koriste!

## **2.3 Kako preuzeti i instalirati aplikacije**

**Metoda 1** preuzmite aplikacije sa "Google Trgovine Play", te ih instalirajte. \*skidanjem aplikacija sa "Google Trgovine Play" prihvaćate sve navedene uvijete korištenja. Nisu sve aplikacije kompatibilne s Vašim meanIT uređajem. Uređaj ne može izvoditi sve aplikacije koje je moguće skinuti sa "Google Play Trgovine". Proizvođač i meanIT nisu odgovorni za rad aplikacija trećeg proizvođača. Ako aplikacija nije podržana može uzrokovati smetnje u radu uređaja kao što su npr. neočekivano gašenje aplikacije, nemogućnost pokretanja ili usporenje rada uređaja.

**Metoda 2** (za napredne korisnike): kopirajte aplikacije s računala na tablet. U postavkama uređaja > Sigurnost > Nepoznati izvori> Dopustite instalaciju aplikacija iz nepoznatih izvora. Odaberite "Upravitelj datoteka" kako bi pregledali datoteke u uređaju. Izaberite kopirane datoteke i instalirajte ih. Nakon instalacije datoteke , aplikacija je vidljiva na listi aplikacija.

# **2.4 Deinstaliranje aplikacija**

Odaberite **>Postavke>aplikacije>** izaberite aplikaciju koju želite ukloniti **>Deinstaliraj**, potvrdite za uklanjanje.

# **3. Podešavanja**

Kako bi ste napravili osobna podešavanja uređaja, odaberite traku obavijesti ili ikonu postavke>

# **3.1 WiFi**

Odaberite , **Postavke>WI-FI**>uključeno. Tablet pronalazi sve dostupne WiFi mreže u dometu. Unesite lozinku potrebnu za spajanje na pojedinu WiFi mrežu.

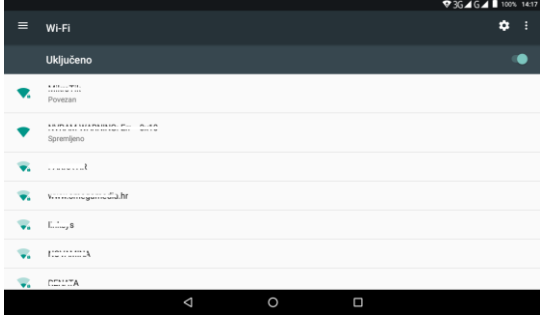

Pritisnite tipku OFF (isključeno) kako bi zatvorili aplikaciju WiFi mreže.

Ponekad je potrebno promijeniti značajku osiguranja na vašem kućnom ruteru (npr. WEP ili WPA2 PSK). U slučaju problema s povezivanjem, isključite ruter i ponovo ga uključite. Isto napravite s tabletom. Eventualno izbrišite trenutno

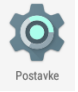

povezanu mrežu i ponovo ju spojite. Tipka OFF gasi WiFi modul na uređaju i time se može dodatno uštedjeti na trajanju baterije. Zidovi, elektronički uređaji (mikrovalne pečnice, TV uređaji, računala) i ostale prepreke mogu uzrokovati znatno smanjenje dometa Wi-Fi signala (i do 80%).

Kako bi riješli problem, pomaknite uređaj ili router.

# **3.2 Postavke uređaja**

# **3.2.1 Zvuk**

Podesite glasnoću, zvukove zvona, obavijesti, zvukove dodirnog zaslona, te zvukove zaključavanja.

# **3.2.2 Zaslon/Prikaz**

Svjetlina: podesite jačinu svjetline zaslona.

Pozadinska slika: promijenite pozadinsku sliku.

Automatsko okretanje zaslona. Veličina prikaza fonta slova.

Mirovanje: vrijeme gašenja zaslona uređaja.

# **3.2.3 Baterija**

Prikazuje stanje kapaciteta baterije i korištenje. Za prikaz postotka

iskorištenosti baterije u statusnoj traci, odaberite "Battery Percentage".

Kako bi produljili trajanje baterije, isključite nepotrebne programe, isključite

bežične veze, smanjite osvjetljenje zaslona itd.

Baterija bi uz prosječnu upotrebu trebala trajati do 6 h.

# **3.3 Osobne postavke**

# **3.3.1 Računi i sinkronizacija**

Ova podešenja su dostupna samo za neke aplikacije, kao što su G-Mail ili druge

aplikacije za e-poštu. Google ™ "Gmail" račun je potreban za pristup "Google" Trgovini Play. Odaberite **Postavke>Računi>Dodavanje računa** i pratite upute o postavljanju.

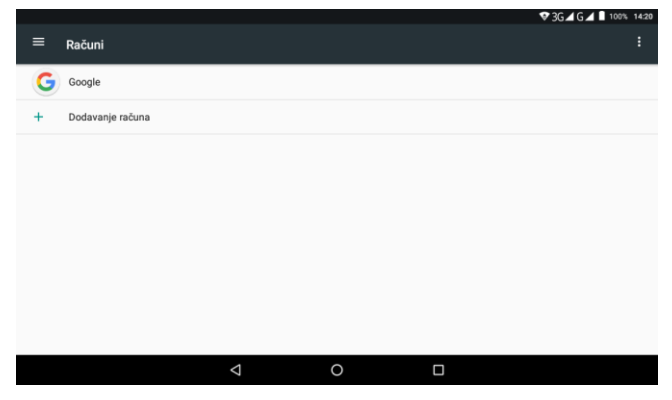

# **3.3.2 Lokacijske usluge**

GPS i Google lokacijske usluge dostupne su ukoliko je spojena WiFi ili neka druga mrežna usluga, te samostalno kada je dostupan GPS signal . Uključite lokacijsku uslugu po potrebi. Pročitajte uvjete pružanja lokacijskih usluga

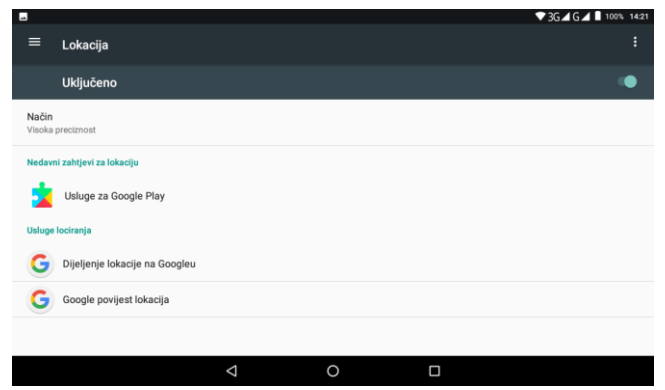

# **3.3.3 Sigurnost**

Zaključavanje zaslona: podešavanje različitih postavki zaključavanja zaslona. Ukoliko zaboravite lozinku, uređaj nije moguće otključati.

Molimo obratite se servisnom centru. Svi podaci u uređaju biti će izbrisani.

Navedeno ne ulazi u jamstvo, te će u slučaju zaboravljene lozinke biti

naplaćeno.

Korisničke informacije: promjena osobnih podataka.

Nepoznati izvor: dozvola za instaliranje aplikacija koje nisu skinute sa Google play trgovine.

# **3.3.4 Jezik , metode unosa i brzina pokazivača**

Promjena jezika.

Promjena metode unosa i odabir tipkovnice.

Promjena brzine pokazivača.

Također, ovdje podesite vanjsku USB tipkovnicu.

# **3.3.5 Pričuvne kopije i Reset uređaja**

Pričuvne kopije spremaju važne podatke uređaja i računa.

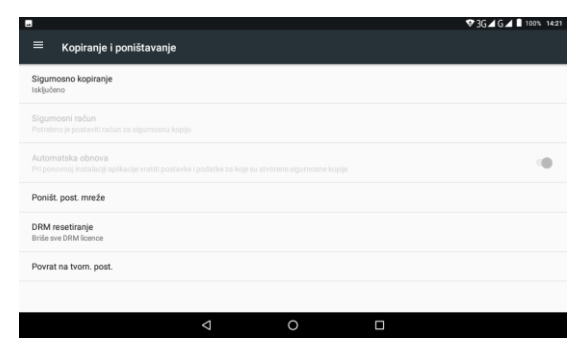

Vraćanje na tvorničko stanje: vraća uređaj na tvorničke postavke, te briše sve osobne podatke (računi) i postavke. Vratite uređaj na tvorničke postavke ako imate problema u radu sa uređajem.

## **3.4 Sistem**

## **3.4.1 Datum & vrijeme**

Podešavanje datuma i vremena.

Postavite opcije Automatskog datuma i vremena, Automatske vremenske zone, format datuma i vremena itd.

# **3.4.2 Informacije o uređaju**

Prikazane su informacije o uređaju: broj modela, verzija Androida, firmware verzija i ostali detalji.

#### **4. Korištenje uređaja**

#### **I. Uključivanje / isključivanje uređaja**

Pritisnite i držite tipku za uključivanje 3 sekunde. Uređaj se uključuje, pojavljuje se animacija.

Za isključivanje , pritisnite i držite tipku (1) za uključivanje/isključivanje 2 sekunde.

#### **II. Prvo postavljanje**

Prilikom prvog uključivanja ili nakon reseta uređaja, postavite jezik uređaja za korištenje , ukoliko je potrebno.

System settings  $>$  Language & input  $>$  Language

#### **III. Mod mirovanja**

Kako bi uređaj štedio bateriju, nakon određenog vremena automatski prelazi u

stanje mirovanja. Mod možete pokrenuti pritiskom na tipku (1) za uključivanje/isključivanje. Ponovnim pritiskom na tipku **,**uređaj izlazi iz stanja

mirovanja. Možete ga otključati, povlačeći ikonu otključavanja.

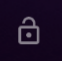

#### **IV. Snalaženje s telefonom/tabletom**

Kontrola dodirnog zaslona.

Možete koristiti geste prstiju za upravljanje vašim telefonom. Kontrole se dinamično mjenjaju na vašem zaslonu na dodir ovisno o zadacima koji se obavljaju.

1.Dodirnite tipke, ikone ili aplikacije za odabir stavke ili otvaranje aplikacija.

2.Označite, povucite i ispustite za premještanje pojedinih stavki preko zaslona.

3. Dvaput dotaknite zaslon za zumiranje / odzumiranje slike.

NAPOMENA: Možete pregledavati zaslon telefona u portretnoj ili pejzažnoj orijentaciji jednostavno ga držeći uspravno ili ga okrenite na bok. Nisu svi ekrani vidljivi u pejzažnoj orijentaciji.

#### **V. Početni zaslon**

Na početnom zaslonu, osim prečaca ikona možete postaviti i vlastitu pozadinu, dodati widgete ili prečace za programe koji su vam potrebni ili ih ukloniti ovisno o tome što vam se sviđa.

Prošireni početni zaslon- Početni zaslon proteže se izvan širine zaslona, dajući vam više prostora za dodati više stvari. Jednostavno kliznite prstom ulijevo ili udesno.

#### **VI. Status i ikone obavijesti**

Vaš telefon/tablet će Vam reći točno što se događa pokazujući vam jednostavne ikone.

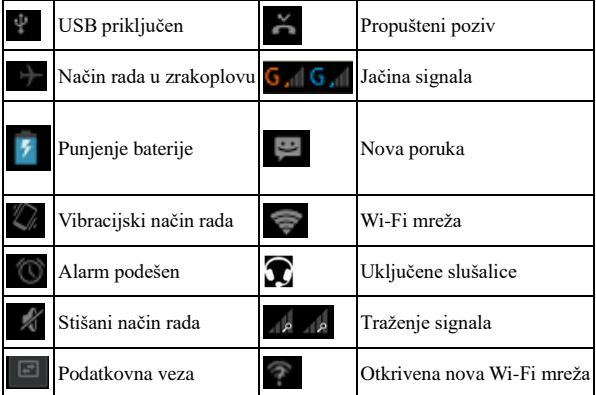

#### **Pregled notifikacijskih ikona i njihovo značenje**

#### **VII. Korištenje ploče za obavijesti**

Povucite preko vrha zaslona traku stanja prema dolje da biste otvorili ploču za obavijesti i opcije.

Dodirnite opciju koju želite uključiti ili promijeniti.

Za skrivanje ploče, dodirnite donji rub ploče i povucite prema gore.

#### **Postavke metode unosa**

Odaberite postavke dodirnog unosa dodirom tipke izbornika> Postavke sustava> Jezik i unos sa početnog zaslona. U odjeljku Tipkovnica i načini unosa, možete odabrati postavke koje su vam potrebne.

#### **4.1. E-pošta –elektronička pošta**

Za slanje Email poruka, potrebno je dodati račun. Odaberite >Postavke> RAČUNI> + Dodavanje računa, te odaberite vrstu računa koji želite dodati, npr Gmail (Google).Pratite upute na zaslonu.

*Napomena: Za dodavanje računa morate biti spojeni na mrežnu uslugu.*

#### **4.2. Povezivanje na Internet**

Vaš uređaj ima impresivne mogućnosti umrežavanja, te Vam s lakoćom može omogućiti pristup Internetu ili Vašoj mreži. Možete koristiti zadane postavke veze za spajanje na Internet putem Wi-Fi mreže.

#### **4.3. Bluetooth**

Bluetooth je bežična tehnologija kratkog dometa. Telefoni ili drugi uređaji sa Bluetooth mogućnošću mogu razmjenjivati informacije, datoteke i drugo, bežično na udaljenosti do 10 metara. Bluetooth uređaji moraju biti upareni prije razmjenjivanja informacija.

1. Pritisnite Tipku > Postavke.

2. Odaberite Bluetooth u izborniku za uključivanje, pojavit će se Bluetooth ikona u alatnoj traci.

3. Dodirnite Bluetooth. Vaš telefon će prikazati sve vidljive uređaje u dometu.

4. Dodirnite uređaj koji želite upariti.

5. Kada su oba uređaja povezana, prihvatite konekciju, unesite lozinku za spajanje na oba uređaja i uparivanje je završeno.

SAVJET: Dodirnite naziv vašeg uređaja kako bi ga napravili vidljivim za druge uređaje koji će pokušati ostvariti konekciju sa vašim telefonom.

#### **4.4. Multimedija**

#### **Foto Video kamera**

Vaš uređaj ima prednju i zadnju kameru.

Odaberite ikonu Kamera> pojavljuje se izbornik kamere.

Odaberite ikonu fotoaparata ili pomaknite zaslon u gornjem dijelu lijevo ili desno za odabir načina slike.

Da biste pregledali slike , dodirnite sliku u donjem desnom kutu zaslona.

U postavkama Kamere možete promijeniti razne opcije, podesite ih po vlastitim preferencijama.

#### **4.5. Postavke**

#### **I. Sigurnost**

#### **Zaštita uređaja uzorkom**

Kreiranje otključavanja zaslona uzorkom:

Odaberite > Postavke> Sigurnost > Zaključavanje zaslona > Uzorak.

Pratite upute na zaslonu, odaberite vaš uzorak (minimalno 4 točke) i pritisnite Nastavi.

Ako zaboravite lozinku, kontaktirajte servis radi otključavanja. Uređaj je

moguće otključati samo u servisu, te prilikom postavljanja zaštite na uređaj,

vodite računa da lozinku spremite na sigurno mjesto.

Otključavanja zaslona uzorkom:

1.Pritisnite tipku Power. 2.Iscrtajte svoj obrazac.

#### **Zaštita uređaja PIN-om ili zaporkom**

Kreiranje PINa ili zaporke

1. Odaberite > Postavke > Sigurnost > Zaključavanje zaslona.

2.Odaberite PIN ili Zaporka.

3.Pratite upute na zaslonu.

Otključavanja zaslona PIN-om ili zaporkom

1.Pritisnite tipku **Power**.

2.Unesite PIN ili zaporku.

Poništavanje zaštite zaključavanja zaslona

1. Odaberite > Postavke > Sigurnost > Zaključavanje zaslona.

2.Iscrtajte svoj obrazac , unesite PIN ili zaporku.

#### **II. Uređivanje memorije uređaja**

Odaberite > Postavke > Pohranjivanje.

Ovdje možete vidjeti informacije o ukupnoj memoriji, memoriji interne kartice ili eksterne microSD memorijske kartice\*. Također ovdje možete odabrati zadani disk za upis.

- **Isključi SD karticu**: Odaberite ovu opciju za sigurno isključivanje microSD kartice.
- **Izbriši karticu SD**: Briše sve podatke sa SD kartice.

*\*Korisnički dostupna memorija je do12 GB, ovisno o isporučenoj verziji i operacijskom sustavu, te o umetnutoj micro SD memorijskoj kartici.*

#### **III. Vraćanje na tvorničko stanje**

Odaberite > Postavke > Stvori sigurnosnu kopiju i poništi > Vraćanje na tvorničko stanje> Izbriši sve podatke na telefonu.

**UPOZORENJE:** Svi osobni podaci i skinute aplikacije na telefonu će biti izbrisani nakon vraćanja tvorničkih postavki.

## **5. Rješavanje problema**

Ako naiđete na problem u radu s uređajem, pokušajte napraviti jednu od sliedećih opcija:

-Napunite uređaj do kraja. Isključite i ponovo uključite uređaj.

-Ako je baterija u potpunosti ispražnjena, može proći i više od 60 minuta do početka punjenja. Izbjegavajte potpuno pražnjenje baterije. Punite bateriju kada dosegne 5% napunjenosti. Optimalni raspon kapaciteta baterije u kojem je preporučljivo puniti i držati kapacitet baterije je 20-80%.

-Ako uređaj ne reagira na naredbe, pritisnite tipku za uključivanje i držite ju 10 sekundi. Napunite bateriju. Ponovo uključite uređaji.

-Deinstalirajte zadnje instalirane aplikacije.

-Resetirajte uređaj pritiskom na tipku \*RESET. Fizička tipka koja se nalazi u utoru ispod natpisa RESET (kod tipke za uključivanje). Spajalicom ili iglicom pritisnite tipku. Uređaj se ponovo pokreće. Pojedine aplikacije mogu uzrokovati "smrzavanje uređaja", resetirajte ga tipkom RESET.

-Resetirajte uređaj na tvorničke postavke (brišu se svi podaci iz uređaja). Postavke>Info>Kopiranje i poništavanje>Povrat na tvor. postavke>Poništi tabletni uređaj.

-Ako zaboravite lozinku uređaja, možete ga otključati u servisu. Navedeno ne ulazi u jamstvo!

-Ukoliko imate problema sa Wi-Fi signalom, pomaknite se bliže ruteru. -Preporuča se da na uređaju i računalu, redovno radite pričuvnu kopiju podataka.

Ako problem ne možete rješiti na jedan od navedenih načina, kontaktirajte

Vašeg prodavatelja ili servisni centar.

Dodatne upute i kontakte možete pronaći na web stranici

www.meanit.hr / PODRŠKA

#### **6. Sigurnosne informacije**

**Mjere opreza** Prilikom korištenja ovog proizvoda treba poštovati dolje navedene mjere opreza, da biste izbjegli eventualnu zakonsku odgovornost za nanesenu štetu.

Sačuvajte i poštujte sve sigurnosne i radne upute proizvoda. Poštujte sva upozorenja u uputama za uporabu proizvoda. Radi smanjenja opasnosti od oštećenja zdravlja, udara električnom strujom, požara ili oštećenja uređaja, poštujte slijedeće mjere opreza.

**Opće mjere opreza** Prilikom dugog korištenja uređaja, punjenja baterije ili pretraživanja Interneta, uređaj se može zagrijati. U većini slučajeva je isto stanje normalno i to ne bi trebao biti problem. Posvetite pažnju servisnim oznakama•S uređajem i opremom uvijek pažljivo rukujte i čuvajte ih na čistom mjestu bez prašine•Ne izlažite uređaj niti njegovu opremu otvorenom plamenu ili zapaljenim duhanskim proizvodima•Ne izlažite uređaj niti njegovu opremu tekućinama, vlažnom okruženju ili visokoj vlažnosti•Uređaj niti njegovu opremu ne puštajte na zemlju, ne bacajte niti ih savijajte.Uređaj ne smije padati•Čišćenje-Prije čišćenja isključite proizvod iz izvora električne struje. Za čišćenje uređaja i njegove opreme ne koristite agresivne kemikalije niti sredstva za čišćenje. Za čišćenje koristite krpu, međutim za čišćenje LCD ekrana NIKADA ne koristite vodu. Prije uporabe slušalica ili druge zvučne opreme smanjite jačinu zvuka uređaja kako bi izbjegli oštećenje sluha.

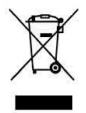

Ova oznaka predstavlja oznaku za označavanje odvojenog skupljanja EE otpada ;zabranjeno je odlaganje EE otpada kao nerazvrstanog komunalnog otpada. Upozorenje: ako ne koristite odgovarajuću originalnu bateriju, može doći do

eksplozije.

**Osjetljivi elektronički uređaji** Uređaj može interferirati sa osjetljivom elektroničkom

opremom (detektori požara, TV uređaji, radio uređaji i ostali elektronički uređaji).

**Vlažno okruženje i tekućine** Ne izlažite uređaj niti njegovu opremu tekućinama, vlažnom okruženju ili visokoj vlažnosti. Izbjegnite utjecaj vlage. Proizvod nikada ne koristite na kiši, u blizini umivaonika ili u drugom vlažnom okruženju. Ako se proizvod navlaži, ne pokušavajte ga sušiti u pećnici niti sušilici, pošto bi se mogao oštetiti.

**Uređaji i djeca** Držite uređaj podalje od djece. Uređaj nije igračka, te se nebi trebao koristiti kao igračka, te također nije siguran za djecu.

**Originala oprema** Koristite samo originalnu opremu. Za dodatnu opremu kontaktirajte prodavatelja ili na www.meanit.hr

**Popravci** Za sve popravke, obratite se ovlaštenom servisu. NE RASTAVLJATE UREĐAJ. NEMOJTE POKUŠAVATI SAMI POPRAVLJATI UREĐAJ. Svako neovlašteno otvaranje uređaja i modifikacije na uređaju (hardware i software) uzrokuju poništenje jamstva. Jedino ste Vi sami odgovorni za to, kako koristite telefon i za bilo kakve posljedice njegovog korištenja. Ne pritiskajte uređaj prekomjerno. Ne pritiskajte zaslon i uređaj prekomjerno da biste izbjegli njihovo oštećenje. Preporučuje se također da stavite uređaj u zaštitni omot, te da za kretanje po zaslonu koristite samo prste. Zaslon koji je napukao uslijed pogrešne manipulacije nije pokriven jamstvom. Jamstvo ne važi za kvarove koji su nastali zbog nepravilne upotrebe, nebrižljivog rukovanja, kao i za mehanička oštećenja proizvoda, te vanjske utjecaje. Između uređaja se mogu pojaviti manje razlike u osvjetljenju i boji zaslona. Mogu postojati sićušne svijetle ili tamne točkice na zaslonu. One se nazivaju neispravnim pikselima, a do njih dolazi zbog neispravnosti pojedinih točaka zaslona, koje se ne mogu podesiti. Smatra se da su dva neispravna piksela u granicama prihvatljivosti. Između uređaja se mogu pojaviti i manje razlike u izgledu slike s kamere. To nije ništa neuobičajeno i ne smatra se neispravnom kamerom.

**Radna temperatura** Ne izlažite uređaj niti njegovu opremu ekstremnim temperaturama, minimalno 0, a maksimalno 40 stupnja Celzija. Proizvod se ne bi trebao nalaziti u blizini izvora topline, kao što su radijatori, akumulatori topline, peći ili drugi uređaji, koji oslobađaju toplinu. Izbjegnite korištenje uređaja nakon ekstremnih promjena temperature. Ako prenosite uređaj između okruženja sa ekstremnim razlikama u toplini i razini vlage, na površini i unutar uređaja može doći do kondenzacije vode. UPOZORENJE: Prilikom prenošenja uređaja iz okruženja s niskom temperaturom u topliju sredinu ili obratno, prije uključenja uvijek sačekajte da uređaj postigne temperaturu okruženja.

CE Informacije o značenju CE znaka: CE znak označava da je ovaj uređaj proizveden u skladu sa važećim Europskim normama o sigurnosti i elektromagnetskoj kompatibilnosti 93/68/EEC. Dodatne informacije i Izjavu o sukladnosti možete pronaći na internet stranici: www.meanit.hr

#### **9. Jamstvena izjava**

INTELKOM D.O.O. se obvezuje da će na vaš zahtjev podnesen u jamstvenom roku, o svom trošku otkloniti kvar ili tehničke nedostatke proizvoda, koji su posljedica isključivo tvorničkih grešaka i koji su nastali normalnom uporabom u vremenu za koje se daje jamstvo. Ako kvar ne bude otklonjen u razumnom roku, proizvod će biti zamijenjen novim. Jamstveni list je važeći samo ako je ovjeren od prodavatelja (pečat i potpis, datum prodaje), sa upisanim IMEI ili serijskim brojem uređaja i uz predočenje originalnog RAČUNA. Jamstvo ne važi za kvarove koji su nastali zbog nepravilne upotrebe ili izlaganjem vanjskim utjecajima za koje artikl nije predviđen (udarci, padovi, vibracije,prašina i drugo). Jamstvo ne važi za mehanička oštećenja proizvoda i ostala oštećenja (ogrebotine, napuknuća, lomovi). Jamstvo prestaje važiti ako se utvrdi da je proizvod otvarala ili popravljala osoba ili servis koji nema ovlaštenje davaoca jamstva za servisiranje proizvoda, te ukoliko je sa proizvoda uklonjen ili izmijenjen serijski broj. Ovo jamstvo neće vrijediti ukoliko potrebni podaci na jamstvenom listu nisu potpuno ispunjeni ili je sadržaj na bilo koji način mijenjan. Jamstvo ne vrijedi ukoliko je uređaj softverski ili hardverski modificiran ili ako je zaboravljena lozinka na uređaju, te je isti zaključan.U jamstvo, također ne ulaze oštećenja nastala: tijekom transporta nakon kupnje (prilikom transporta uređaj je potrebno zaštititi i zapakirati u odgovarajuću ambalažu), uslijed nepravilne montaže ili održavanja, uslijed više sile (požar, poplava, grom, i sl.), oksidacijom, djelovanjem tekućine, vlage, prašine, dima, uslijed normalnog trošenja i habanja materijala... itd. Jamstvo također ne obuhvaća konstataciju kvara i kada je uređaj u jamstvu, ukoliko se ustanovi tijekom pregleda uređaja, ispravnost istog. Opskrba tržišta rezervnim dijelovima i servis osigurani su u skladu s odredbama zakona. Proizvođač ni u kom slučaju neće biti odgovoran za slučajne ili posljedične štete bilo koje vrste, uključujući, bez ograničenja, izgubljenu dobit ili komercijalni gubitak, do pune mjere u kojoj je odricanje od odgovornosti za takvu štetu dopušteno zakonom. Jamstvo ne utječe na ostala prava koja pripadaju kupcu po drugim pravnim osnovama. Jamstvo vrijedi za teritorij republike Hrvatske. Troškove prijevoza (Overseas dostavna služba) do ovlaštenog servisa snosi servisni centar.

#### **JAMSTVENI ROK ZA meanIT X30: 12 MJESECI**

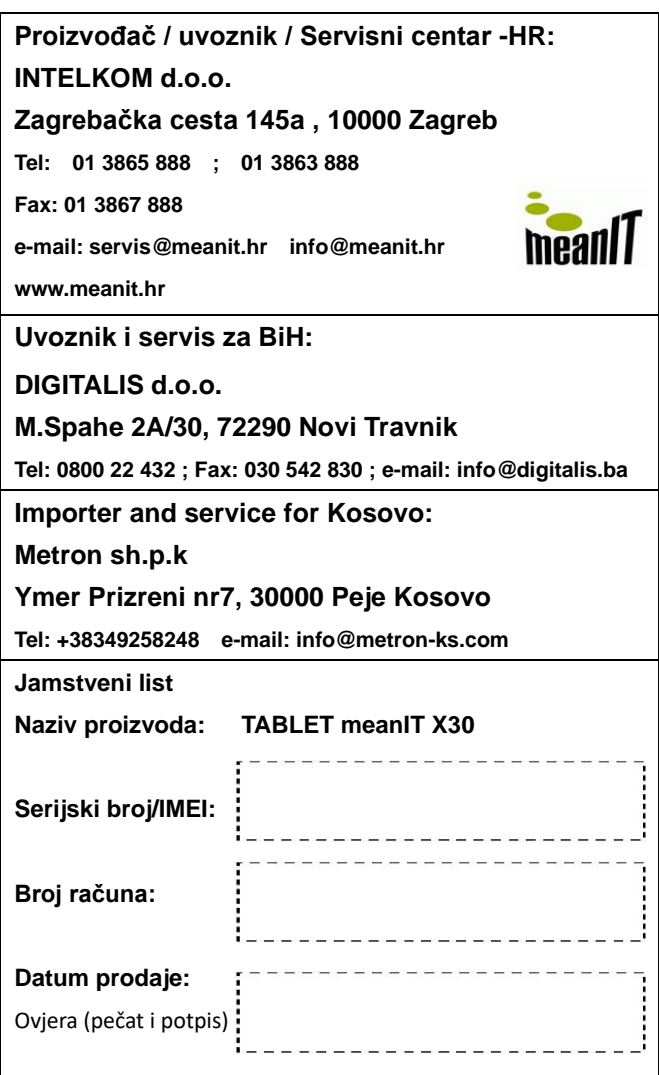

# tehnot=ka

Ovaj dokument je originalno proizveden i objavljen od strane proizvođača, brenda MeanIT, i preuzet je sa njihove zvanične stranice. S obzirom na ovu činjenicu, Tehnoteka ističe da ne preuzima odgovornost za tačnost, celovitost ili pouzdanost informacija, podataka, mišljenja, saveta ili izjava sadržanih u ovom dokumentu.

Napominjemo da Tehnoteka nema ovlašćenje da izvrši bilo kakve izmene ili dopune na ovom dokumentu, stoga nismo odgovorni za eventualne greške, propuste ili netačnosti koje se mogu naći unutar njega. Tehnoteka ne odgovara za štetu nanesenu korisnicima pri upotrebi netačnih podataka. Ukoliko imate dodatna pitanja o proizvodu, ljubazno vas molimo da kontaktirate direktno proizvođača kako biste dobili sve detaljne informacije.

Za najnovije informacije o ceni, dostupnim akcijama i tehničkim karakteristikama proizvoda koji se pominje u ovom dokumentu, molimo posetite našu stranicu klikom na sledeći link:

[https://tehnoteka.rs/p/meanit-tab-x30-216gb-akcija-cena/](https://tehnoteka.rs/p/meanit-tab-x30-216gb-akcija-cena/?utm_source=tehnoteka&utm_medium=pdf&utm_campaign=click_pdf)